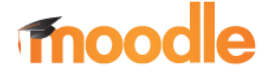

Voraussetzung für die Verwendung der folgenden Funktionen ist,

- dass Sie ein Benutzerkonto,
- und ein Kurs gewählt wurde, der vom Kursersteller zum Einschreiben freigegeben wurde.

Um den Inhalt eines Kurses einzusehen, ggf. an Umfragen, Tests oder desgleichen teilzunehmen, ist es erforderlich, dass der Teilnehmer in diesem Kurs **eingeschrieben** ist.

Benutzer einschreiben (an einem Kurs teilnehmen)

Um dies zu erreichen, stehen dem Kursersteller folgende Möglichkeiten zur Verfügung.

- 1. Er hat mittels "Manuelle Einschreibung" die Teilnehmer "manuell" eingeschrieben,
- 2. er hat die Einstellung "Selbsteinschreibung",
	- 2.1.mit Eingabeschlüssel
	- 2.2.ohne Eingabeschlüssel,
- 3. Gastzugang

konfiguriert.

 Tipp: Es können auch mehrere Einschreibe-Möglichkeiten verwendet werden. z.B. Manuelle Einschreibung u. Selbsteinschreibung

Um eine der o.g. Einstellungen vorzunehmen, müssen folgende Schritte vorab erfolgen.

- 1. Kurs auswählen Navigation zum Kurs über Startseite → "Kursbereiche" → Schulart … zum "gewünschten" Kurs
- 2. Klick auf das Icon Einstellungen (Zahnrad)
- 3. Daraufhin wird ein Menü eingeblendet, aber nicht alle Optionen angezeigt, daher muss:
- 4. Die Schaltfläche "Mehr..." angeklickt werden, um weitere Optionen anzuzeigen.
- 5. Im neuen Menü "Kurs-Administration" auf "Nutzer/innen" Klicken. (die anderen Menüpunkte werden z.Z. nicht benötigt)

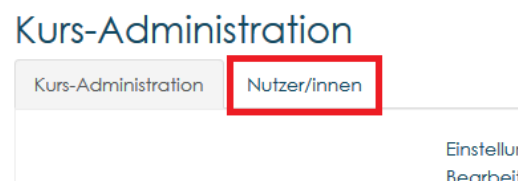

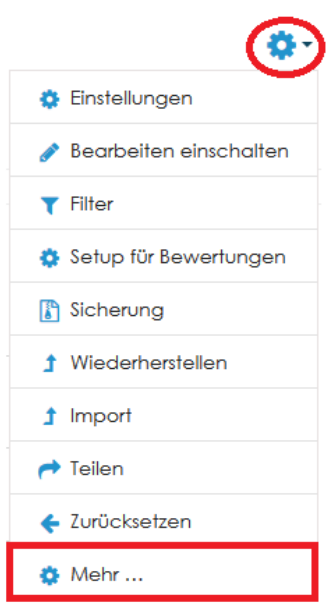

6. Das folgende Menüfenster ist für alle Benutzer Einschreibe-Varianten der zentraler Anlaufpunkt

Aufgrund der Übersichtlichkeit, wir auf einer separaten Seite fortgesetzt.

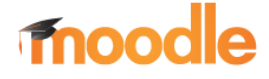

### 1. Manuelle Einschreibung

- Voraussetzung für die Verwendung der folgenden Funktion ist, dass die vorangegangenen 6 Punkte aus Benutzer einschreiben durchlaufen wurden, und somit folgende Anzeige erscheint.
- 1. die Schaltfläche "Einschreibemethoden" klicken, um Einstellungen vorzunehmen / zu ändern.

### Kurs-Administration

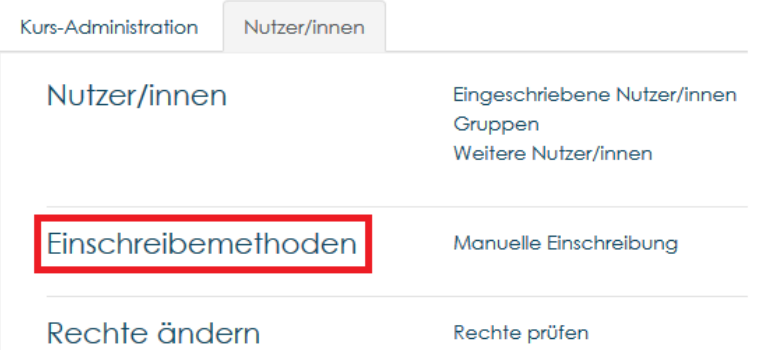

2. Über die markierte Schaltfläche gelangt man zum Menü, der Benutzerverwaltung

## Einschreibemethoden

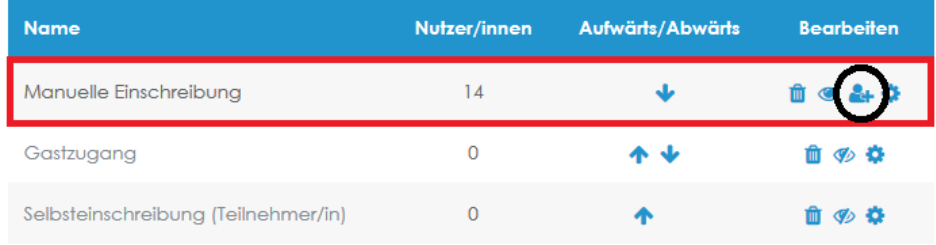

3. Die markierten Schaltflächen (Suchen, Kursrolle zuweisen) sind die zentralen Stellen zur Verwaltung neben das Löschen von Teilnehmern.

#### Manuelle Einschreibung

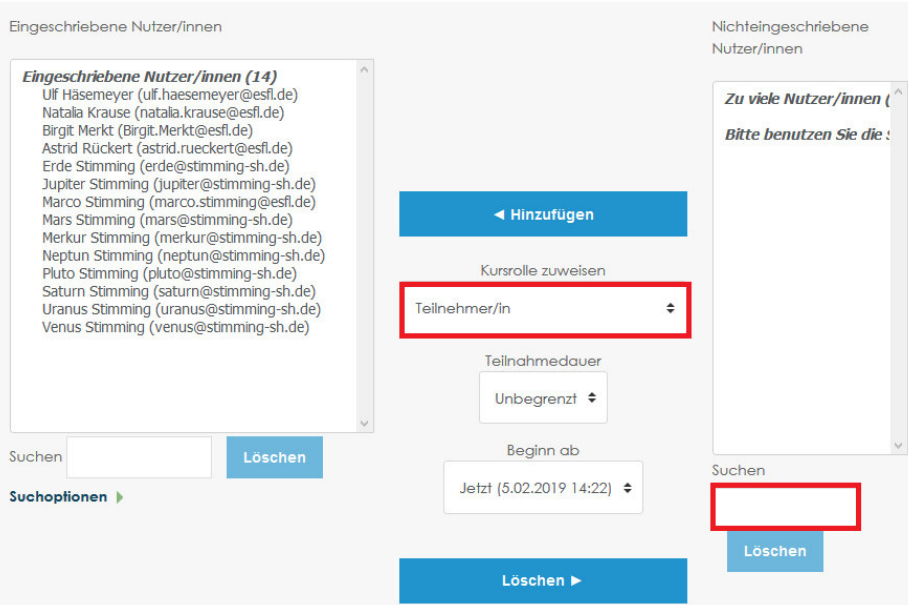

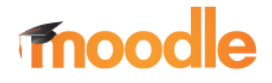

4. Die Schaltfläche "Einstellungen" (Zahnrad) der gewählten Einschreibemethode Dient zum Festlegen der Standardkonfiguration, wenn Benutzer hinzugefügt werden sollen.

### Einschreibemethoden

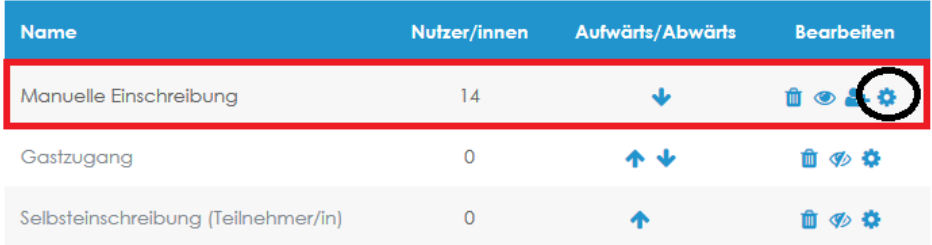

- 5. Als Standard-Konfiguration können folgende Einstellungen festgelegt werden.
	- De- Aktivierung der Methode
	- Berechtigung (Standardrolle) des künftigen Teilnehmers
	- Dauer de Teilnahme
	- Benachrichtigungstext

### Manuelle Einschreibung

Manuelle Einschreibung

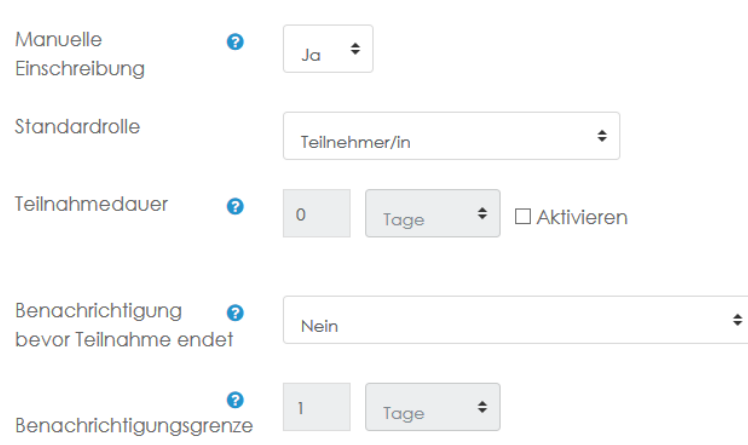

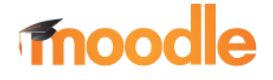

### 2. Selbsteinschreibung mit Eingabeschlüssel

Einschreibemethoden

 Voraussetzung für die Verwendung der folgenden Funktion ist, dass die vorangegangenen 6 Punkte aus Benutzer einschreiben durchlaufen wurden, und somit folgende Anzeige erscheint.

Die Selbsteinschreibung ermöglicht es, Teilnehmern, deren Namen aktuell nicht bekannt sind sich das Einschreiben zu ermöglichen.

Um ein unkontrolliertes Einschreiben zu unterbinden, stehen verschieden Optionen zur Verfügung.

1. die Schaltfläche, um die Optionen der Selbsteinschreibung zu konfigurieren, sind über das Icon "Einstellungen" (Zahnrad) zu erreichen.

#### **Name** Nutzer/innen Aufwärts/Abwärts **Bearbeiten**  $\overline{14}$ Manuelle Einschreibung J. 1 → 1 ☆  $\overline{0}$ 个业 自必尊 Gastzugang  $\overline{0}$ Selbsteinschreibung (Teilnehmer/in) 不 面必 舂

2. die Optionen zur Konfiguration der Selbsteinschreibung sind ziemlich selbsterklärend, dennoch im Folgenden einige Hinweise zur Beachtung.

Eigene Bezeichnung vergeben: dient zum "Umbenennen" des angezeigten Titels der Einschreibemethode.

Eingabeschlüssel: dient als "Kennwort" für Teilnehmer, damit diese sich damit sich im vorgesehenen Kurs anmelden können. (Weitergabe des "Eingabeschlüssels" nur den gewünschten Personenkreis)

Die weiteren Optionen sind wieder selbsterklärend.

**Wichtig:** Speichern nicht vergessen.

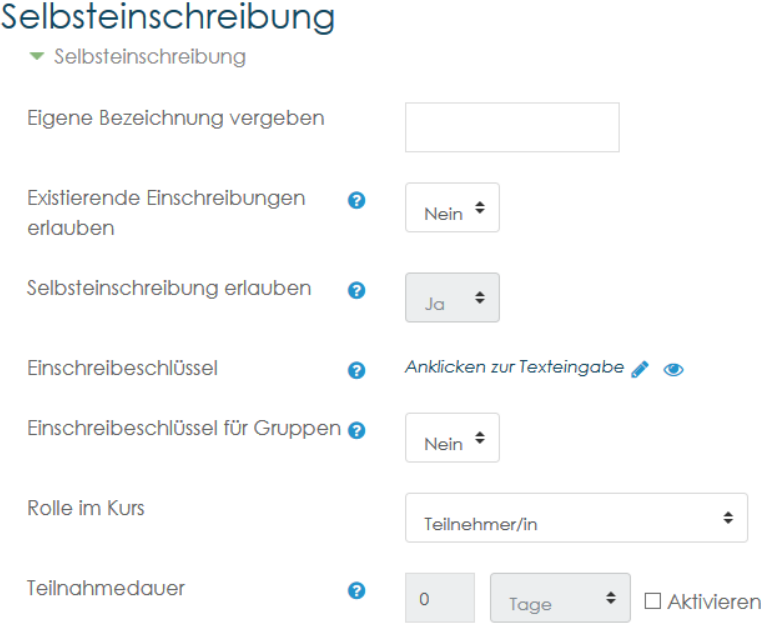

ESFL Moodle Tutorial 4 von 5 Stand: 05.02.2019

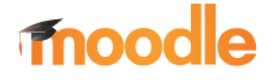

### 3. Selbsteinschreibung ohne Eingabeschlüssel

Einschreibemethoden

 Voraussetzung für die Verwendung der folgenden Funktion ist, dass die vorangegangenen 6 Punkte aus Benutzer einschreiben durchlaufen wurden, und somit folgende Anzeige erscheint.

Die Selbsteinschreibung ermöglicht es, Teilnehmern, deren Namen aktuell nicht bekannt sind sich das Einschreiben zu ermöglichen.

Um ein unkontrolliertes Einschreiben zu unterbinden, stehen verschieden Optionen zur Verfügung.

1. die Schaltfläche, um die Optionen der Selbsteinschreibung zu konfigurieren, sind über das Icon "Einstellungen" (Zahnrad) zu erreichen.

#### **Name** Nutzer/innen Aufwärts/Abwärts **Bearbeiten**  $\overline{14}$ Manuelle Einschreibung J. 1 → 1 ☆  $\overline{0}$ 个业 自必尊 Gastzugang  $\overline{0}$ Selbsteinschreibung (Teilnehmer/in) 不 面必 舂

2. die Optionen zur Konfiguration der Selbsteinschreibung sind ziemlich selbsterklärend, dennoch im Folgenden einige Hinweise zur Beachtung.

Eigene Bezeichnung vergeben: dient zum "Umbenennen" des angezeigten Titels der Einschreibemethode.

Eingabeschlüssel: leer lassen (siehe Selbsteinschreibung mit Eingabeschlüssel)

Die weiteren Optionen sind wieder selbsterklärend.

Sollen die Berechtigungen (Rolle) der neuen Teilnehmer vom Standard (Teilnehmer) abweichen, so kann dies unter "Rolle im Kurs" angepasst werden.

**Wichtig:** Speichern nicht vergessen.